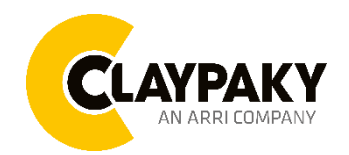

# **Tambora Flash**

**User menu**

## **USER MENU GUIDE**

**IMPORTANT:** Please note all the default setting are highlighted in a grey color

Factory Reset: Press "Mode" and "Enter" together for one second.

Convert the display: Press top and bottom buttons in the home menu for holding 3 seconds.

Battery display: Long press the right button for holding 3 seconds without connecting the power to set the menu parameter.

Web server: User name and password is admin.

Display Password (Up→Down→Up→Down→Enter)

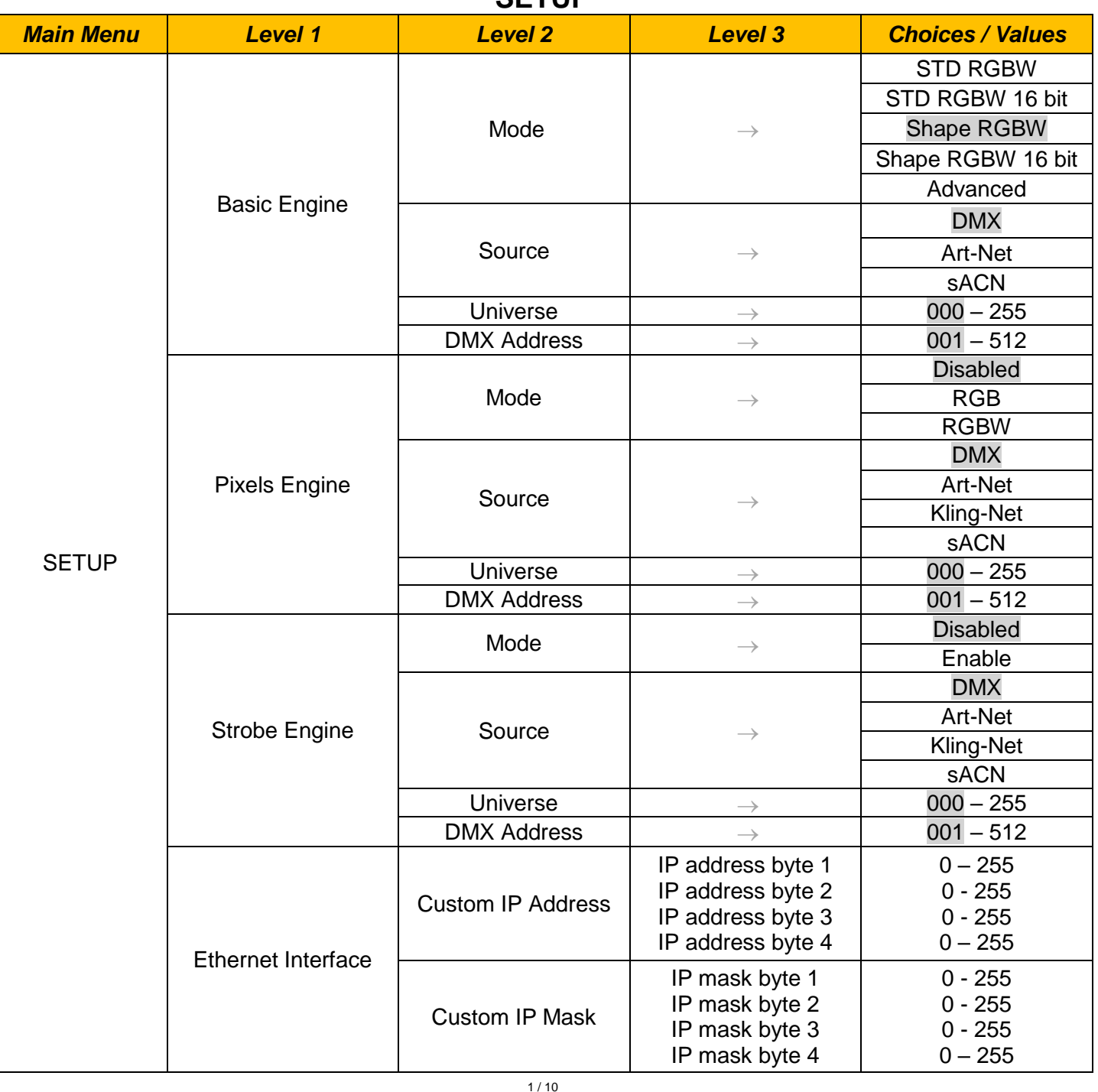

## **SETUP**

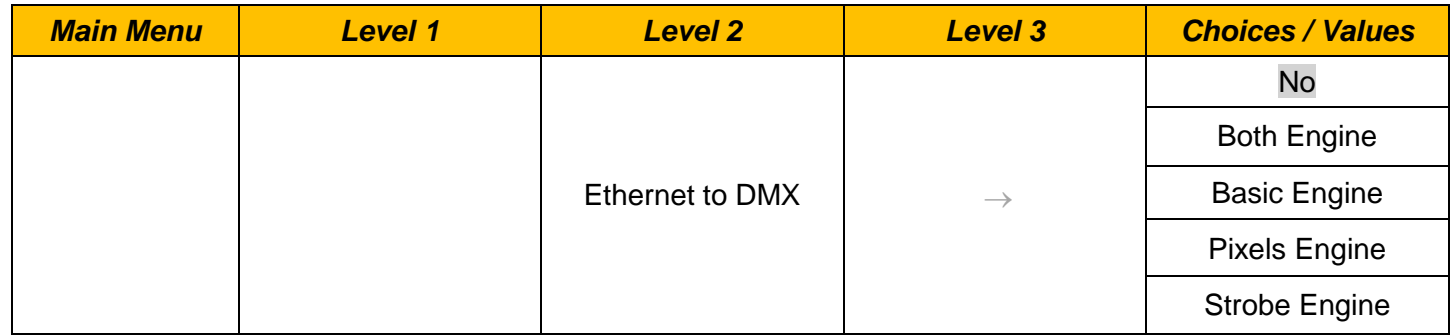

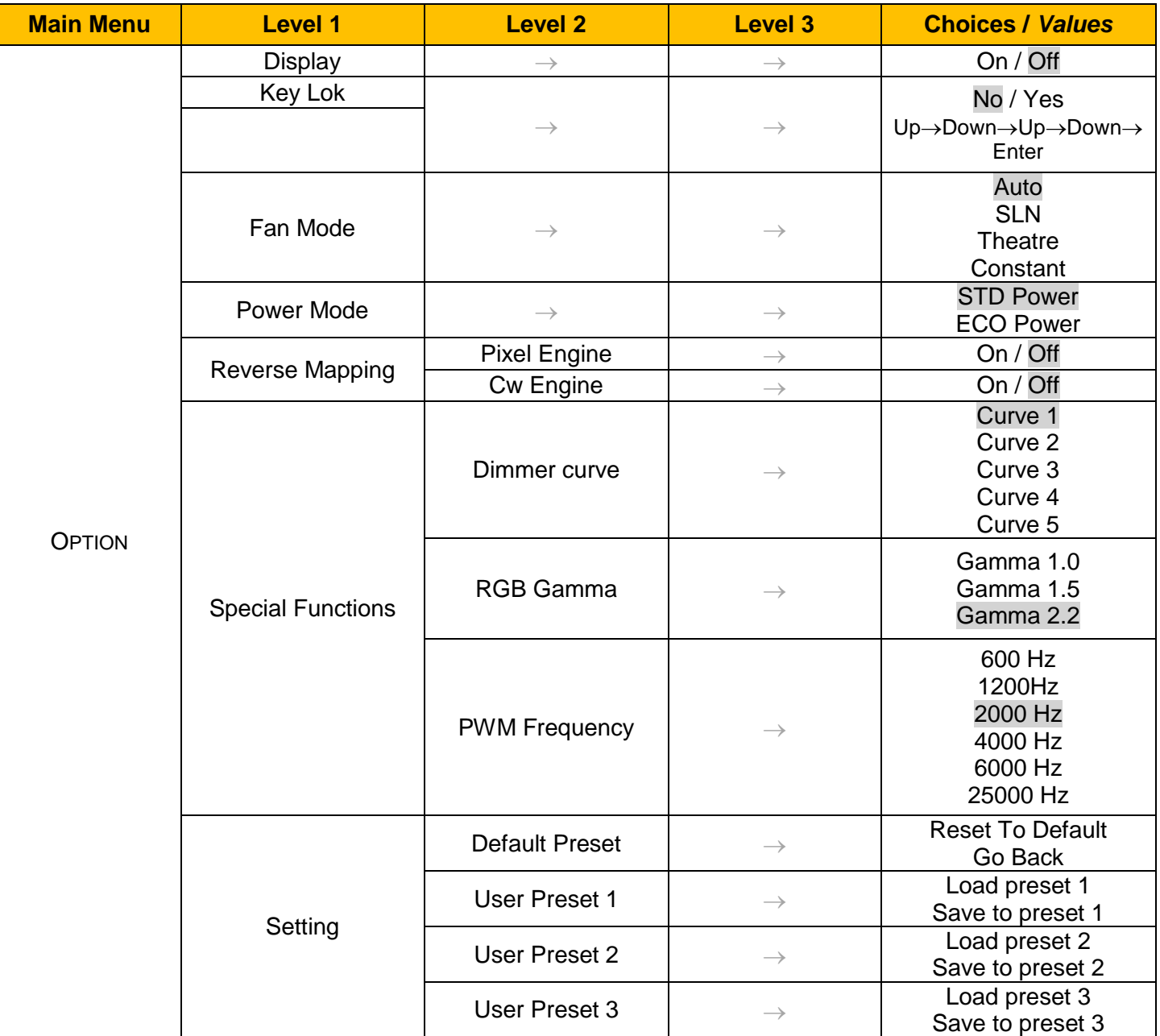

## **OPTION**

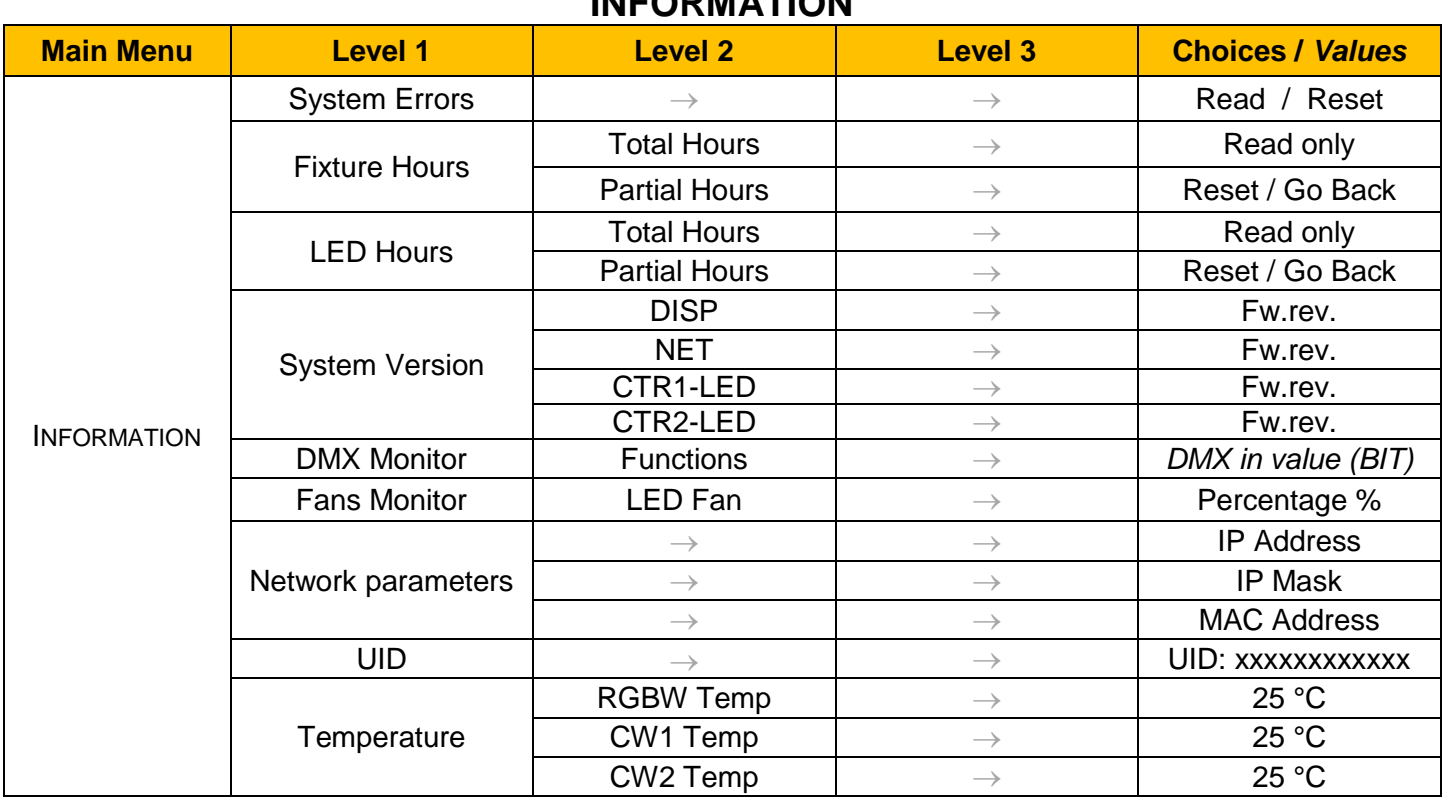

## **INFORMATION**

## **MANUAL CONTROL**

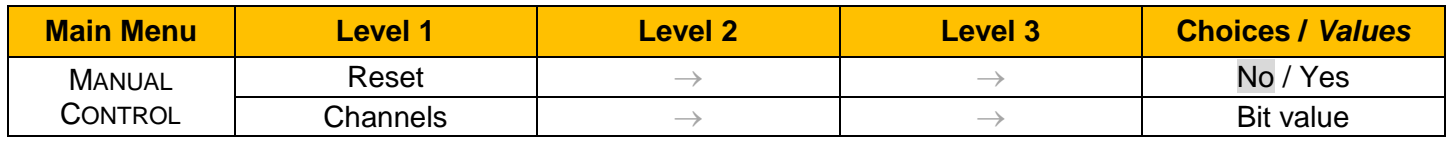

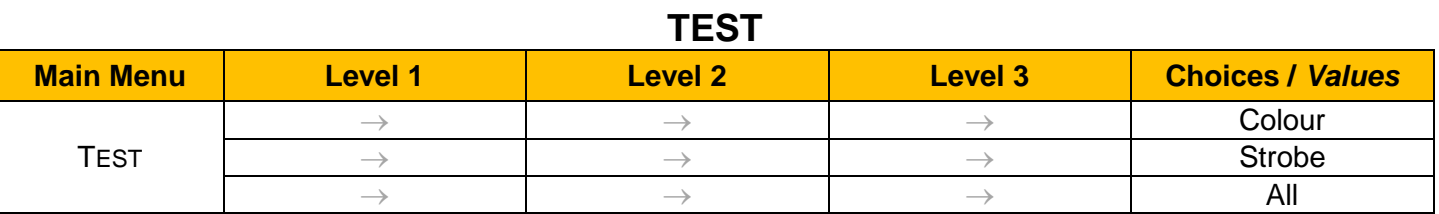

### **ADVANCED**

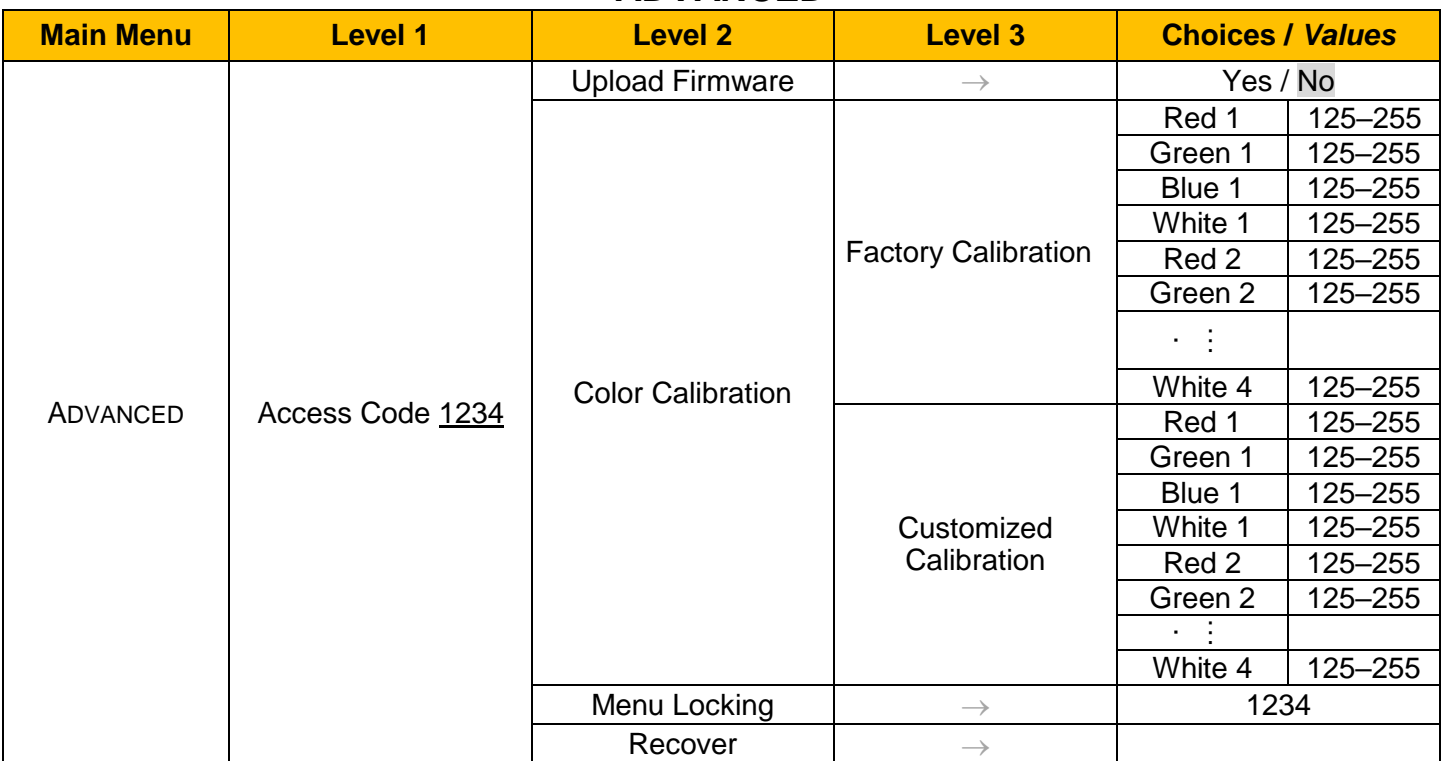

## *SET UP MENU*

#### *Setup → Basic Engine*

#### **Mode**

This lets you select the fixture operating mode for BASIC ENGINE, selecting one of the four available modes:

- **Standard RGBW**
- **Standard RGBW 16 bit**
- **Shape RGBW**
- **Shape RGBW 16 bit**
- **Advanced**

#### **Source**

It lets you assign the input source the fixture receives signals from dedicated to BASIC ENGINE. One of the two available sources can be selected:

- **DMX**
- **Art-Net**
- **sACN**

#### **Universe**

It lets you assign a Universe to a series of fixtures. Values between 000 and 255.

#### **DMX Address**

## *Important: Without the input signal, the displayed DMX Address blinks.*

It lets you select the DMX address for the control signal. A DMX address between 001 and 512 can be selected

#### *Setup Pixel Engine / Strobe Engine*

#### **Mode**

This lets you select the operating mode for PIXELS ENGINE, selecting one of the three available modes:

- **Disabled**
- **RGB / RGBW / Strobe Enable**

#### **Source**

It lets you assign the input source the fixture receives signals from dedicated to PIXELS ENGINE. One of the three available sources can be selected:

- **DMX**
- **Art-Net**
- **Kling-Net**
- **sACN**

#### **Universe**

It lets you assign a Universe to a series of fixtures. Values between 000 and 255.

#### **DMX Address**

*Important: Without the input signal, the displayed DMX Address blinks.* 

It lets you select the DMX address for the control signal. A DMX address between 001 and 512 can be selected.

#### *Setup Ethernet Interface*

It lets you set Ethernet settings to be assigned to the fixture as indicated below

#### **Custom IP Address**

It lets you assign the IP Address according to the used control unit.

#### **Custom IP Mask**

It lets you assign the Subnet Mask according to the used control unit.

#### **Ethernet to DMX**

It lets you enable or disable the transmission of the Ethernet protocol by the DMX line. When activated the master unit transfer the DMX data to all the connected fixtures:

- NO: DMX data transmission disabled.
- YES: DMX data transmission enabled.

## *OPTION MENU*

#### *Option → Display*

It lets display brightness reduction automatically after 30 seconds in idle status (OFF). Select ON, display keeps on.

#### *Option → Key Lock*

It allows the automatic lock of the screen to access the fixture menu. Select YES to activate the lock the screen after 30 seconds in the idle status. Select NO to disable the automatic lock of the screen.

#### **IMPORTANT: To unlock the screen press the sequence buttons Up – Down – Up – Down – Enter.**

#### *Option → Fan Mode*

Defines the fixture cooling mode:

- **Auto**: Cooling increase/decrease in correlation to the LED module temperature
- **SLN**: Fan power always at a constant range, light output change accordingly with ambient temperature.
- **Theatre**: Fan power always at a constant range, light output keeps constant.
- **Constant**: Fan power always at maximum range.

#### *Option → Power Mode*

Defines the led engine power mode for the fixture:

- **STD Power:** The led engine can reach the full power.
- **ECO power**: The led engine is dimmed to 90% of STD power.

#### *Option Pixel Engine / Strobe Engine Reverse Mapping*

It lets mapping direction from Left to Right (OFF), be able to reverse from Right to Left (ON).

## *OPTION MENU*

#### *Option SPECIAL FUNCTIONS*

#### **Dimmer Curve**

It lets you select four different Dimmer curves (see details below):

- **Curve 1**
- **Curve 2**
- **Curve 3**
- **Curve 4**
- **Curve 5**

**IMPORTANT NOTE**: Dimmer Curve 5 has all the Leds synchronized, for balanced behavior in white.

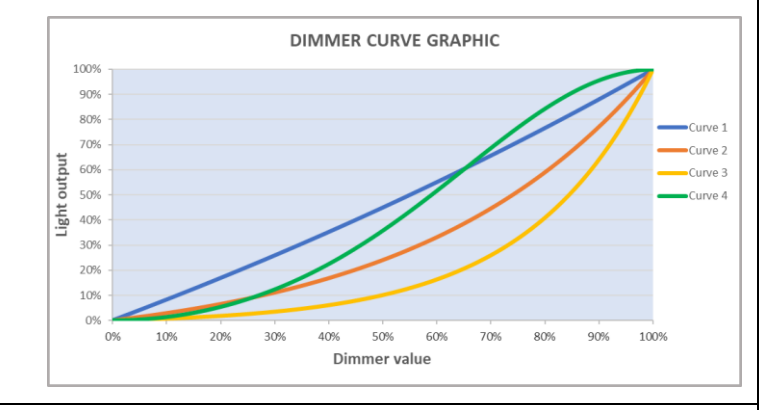

#### **RGB Gamma**

It lets you select three different RGBW gamma curves (see details below):

- **Gamma 1.0**
- **Gamma 1.5**
- **Gamma 2.2**

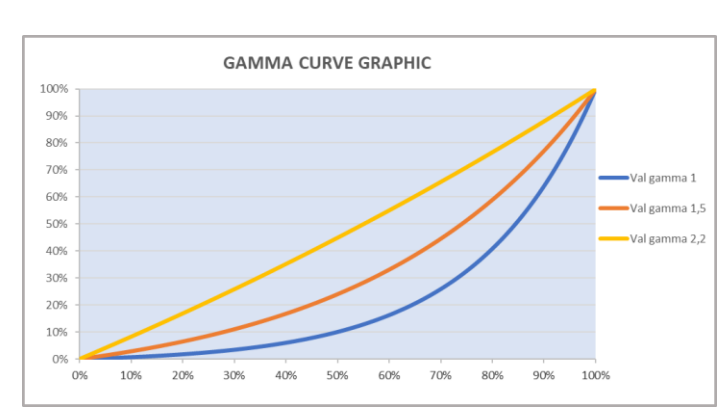

#### **Option → PWM FREQUENCY**

It lets you select ten different base frequencies of LEDs:

- **600Hz**
- **1200Hz**
- **2000Hz**
- **4000Hz**
- **6000Hz**
- **25000Hz**

#### *Option → SETTINGS*

Used to save 3 different settings of the items in the option menu and relevant submenus.

- Default preset (\*)
- User preset 1
- User preset 2
- User Preset 3
	- **- Load preset 'X'** is used to recall a previously stored configuration.
	- **Save to preset 'X'** is used to save the current configuration.

#### **IMPORTANT:**

(\*) DEFAULT PRESET It lets you restore default values on all option menu items and relevant submenus.

## *INFORMATION MENU*

#### *Information SYSTEM ERRORS*

It displays the list of errors that occurred when the fixture is been turned on.

To reset the SYSTEM ERRORS list, press OK. A confirmation message appears (Are you sure you want to clear error list?) Select YES to confirm the reset.

#### *Information → FIXTURE HOURS*

It lets you view the fixture's working hours (total and partial).

#### **Total counter**

It counts the number of fixture's working life hours (from construction to date). Note: This value cannot be reset.

#### **Partial counter**

It counts the partial number of fixture's working life hours from the last reset to date.

Press **Ente**r to reset the partial counter. A confirmation message appears on the display: Select **Reset** to confirm or **Go Back** to undo the operation.

#### *Information → LED HOURS*

It lets you view LED working hours (total and partial).

#### **Total counter**

It counts the number of fixture's working hours with the LED turned on (from construction to date). Note: This value cannot be reset.

#### **Partial counter**

It counts the partial number of LED working hours from the last reset to date.

Press **Ente**r to reset the partial counter. A confirmation message appears on the display: Select **Reset** to confirm or **Go Back** to undo the operation.

#### *Information → SYSTEM VERSION*

It lets you view the firmware version for each electronic board:

- DISP:--------------------Vx.x
- NET:---------------------Vx.x
- CTR1-LED:--------------Vx.x
- $\bullet$  CTR2-LED:---------- Vx.x

#### *Information → DMX Monitor*

It lets you view the levels of DMX parameters in bits that the fixture is receiving.

#### *Information → FANS Monitor*

It lets you view the function's percentage of the fan installed in the fixture: LED fan cooling  $\rightarrow$  Led Fan: x%

#### *Information Network parameters*

Lets you view the Ethernet setting of the fixture: **IP address:** Internet Protocol address (two fixture's must not have the same IP address) **IP mask:** 255.0.0.0 **Mac address:** Media Access Control; the fixture's Ethernet Address

*Information → UID* 

It shows the RDM Unique ID (UID), the exclusive address of the fixture to communicate via RDM.

#### *Information → Temperature*

It lets you view the temperature of LEDs in the fixture:

RGBW / Strobe 1 / Strobe 2 Temp.: x °C

## *MANUAL CONTROL MENU*

#### *Manual Control → Reset*

It lets you reset the fixture's parameters from the user menu.

#### *Manual Control → Channel*

It lets you control the DMX parameters from the fixture's user menu. For any single parameter can be set the level between 0 and 255 bits.

## *TEST MENU*

*Test*

It lets you perform a test of the fixture's effects by a pre-saved sequence:

- Colour test sequence
- Strobe test sequence
- All effects test sequence

## *ADVANCED MENU*

#### **IMPORTANT: To access the Advanced Menu enter the code 1234.**

#### *Advanced Upload Firmware*

It lets you transfer the firmware from one fixture to all the other connected to the same line. A confirmation message will appear on the display "Are you sure?" Select YES to confirm or NO to abort the operation. **IMPORTANT**: We recommend to upload the firmware to a maximum 5/6 units per time.

#### *Advanced Color Calibration*

It lets you to make a fine electronics adjustments on the colours parameters to get a better consistency within a group of fixtures.

#### **Default setting Off**

- Red  $125 255$
- Green 125-255
- Blue 125-255
- White 125-255

**IMPORTANT**: The setting has to be activated on the fixture through the FUNCTION parameter. Value 078-082 Bits.

#### *Advanced Menu Locking*

It allows you to assign a password to lock the access to the ADVANCED menu to avoid any wrong setting or operation by people there are not from the technical staff. The default Unlock Code is: 1234

**IMPORTANT:** If necessary to reset any custom code go to Option  $\rightarrow$  Setting  $\rightarrow$  Default Preset  $\rightarrow$  Reset to default, it will set all the default setting and restore the coder to 1234.

#### *Advanced Recover*

The recover function allows to restore the functionality of the electronic boards following a fail during the firmware update process of the fixture. Please refer to the "Recover function" tech document for the detail of the procedure.